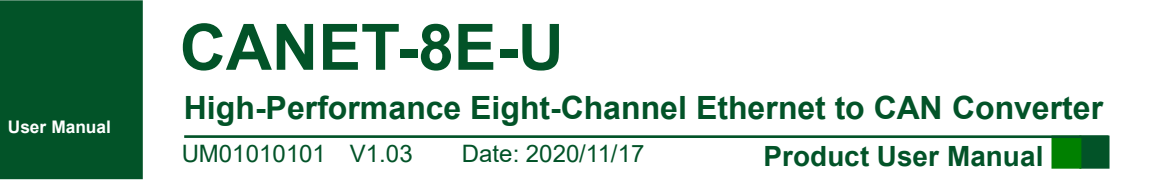

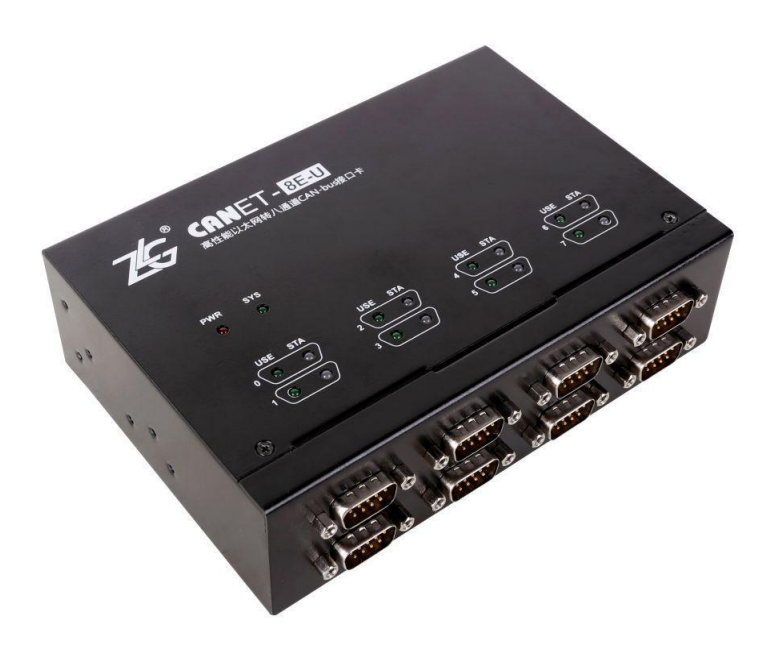

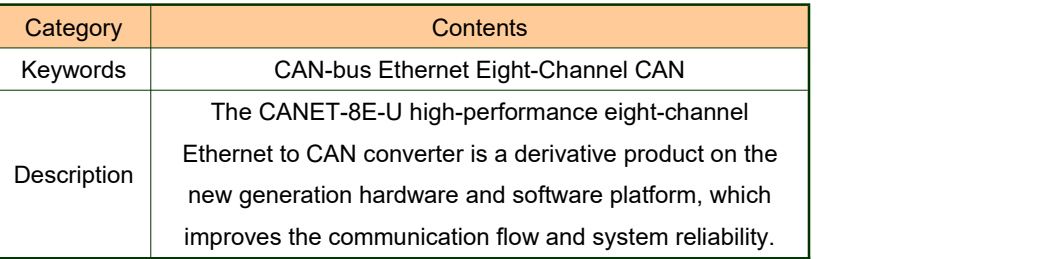

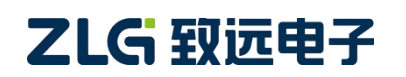

### **Revision History**

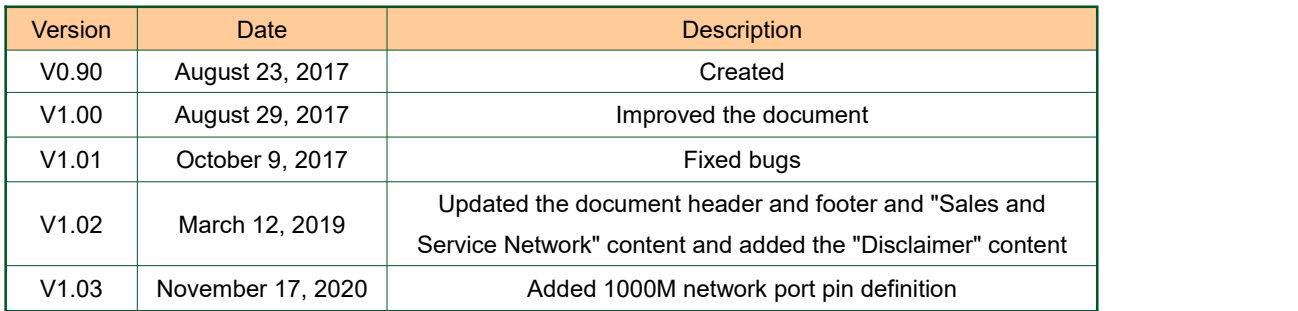

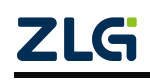

# Contents

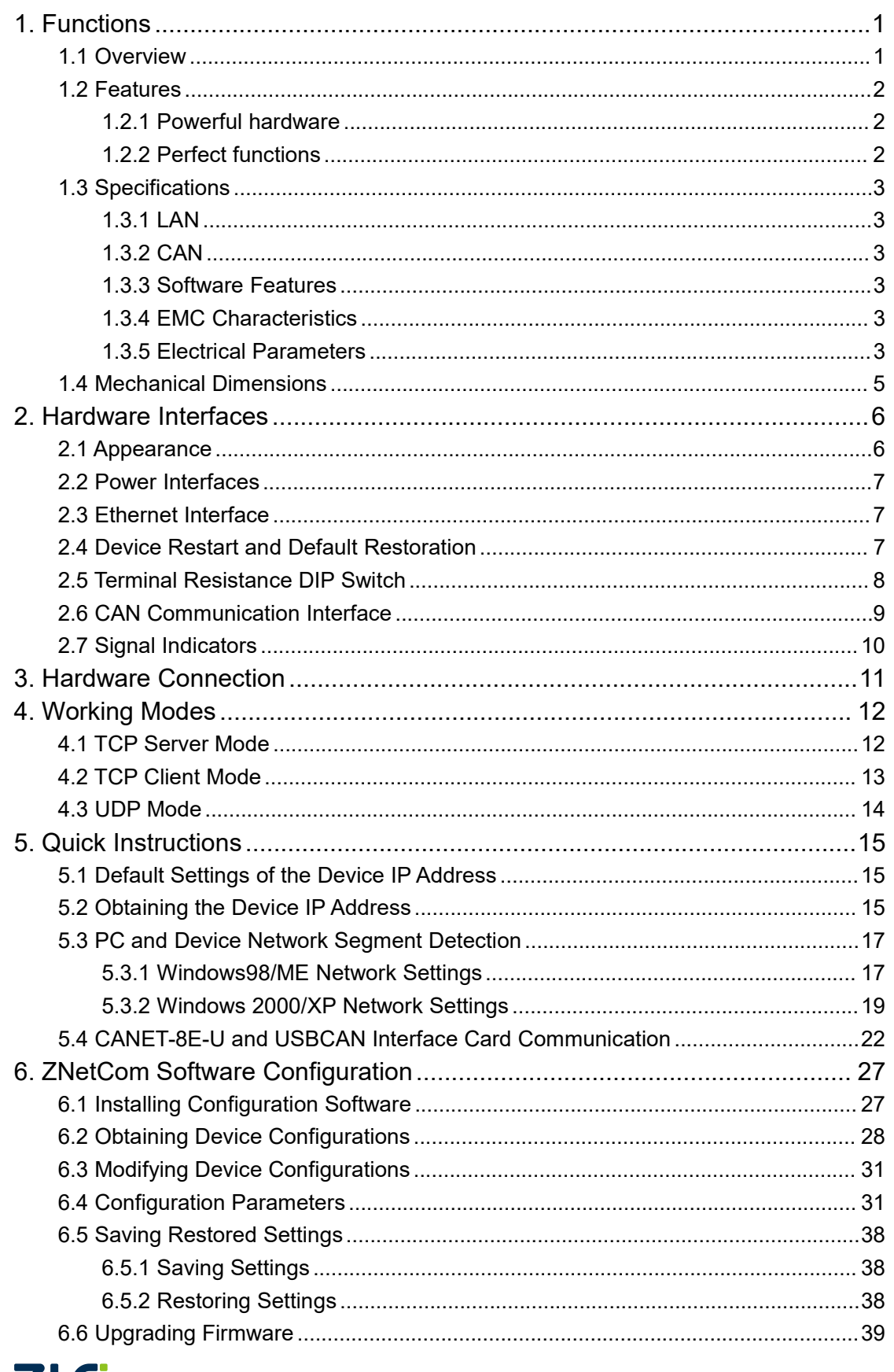

![](_page_2_Picture_4.jpeg)

![](_page_3_Picture_168.jpeg)

![](_page_3_Picture_169.jpeg)

# <span id="page-4-0"></span>**1. Functions**

## <span id="page-4-1"></span>**1.1 Overview**

The CANET-8E-U is a high-performance industrial-grade Ethernet CAN-bus data conversion device developed by Guangzhou ZLG ElectronicsCo., Ltd. It integrates eight CAN-bus interfaces, one Ethernet interface and TCP/IP protocol stack, which allows you to easily interconnect CAN-bus network and Ethernet, and further expand the scope of CAN-bus network.

The CANET-8E-U is an industrial grade product and works in the temperature range of -40°C to +85°C. It has 100M/1000M adaptive Ethernet interface. The highest baud rate of CAN port communication is 1 Mbps. It has various working modes such as TCP Server, TCP Client, and UDP. Each CAN port supports multiple TCP or UDP connections. You can flexibly set configuration parameters by using the configuration software. The following figure shows a typical application.

![](_page_4_Figure_6.jpeg)

Figure 1.1 CANET typical application

![](_page_4_Picture_8.jpeg)

## <span id="page-5-0"></span>**1.2 Features**

### **1.2.1 Powerful Hardware**

- <span id="page-5-1"></span>High-speed 800 MHz main-frequency 32-bit processor;
- 100M/1000M self-applicable Ethernet interface, 2 kV electromagnetic isolation;
- Eight CAN ports, 2.5 kVDC withstand voltage isolation;
- CAN port baud rate 5k-1,000kbps can be set arbitrarily;
- Embedded hardware watchdog timer;
- Power supply voltage range 9-48 V DC;
- Operating temperature: -40°C to +85°C;
- Humidity: 5%-95% RH, no condensation;
- Rugged metal housing, SECC metal (1.1 mm);
- <span id="page-5-2"></span>Designed specifically for industrial environments.

### **1.2.2 Perfect Functions**

- Static or dynamic IP acquisition;
- Heartbeat and timeout disconnection;
- The working port is fixed, and the destination IP address and port can be set;
- After the network is disconnected, the connection resources are automatically restored, and the TCP connection is established reliably;
- Manage one CAN port while satisfying six groups of users;
- In UDP mode, each CAN port supports six groups of target IP segments. Multiple users can manage a CAN device at the same time;
- Supported protocols include ETHERNET, ARP, IP, ICMP, UDP, DHCP, DNS, and TCP;
- Compatible with SOCKET working methods (TCP Server, TCP Client, UDP). The writing of the host computer communication software follows the standard SOCKET rules;
- Two-way transparent transmission of CAN data and Ethernet data (For the format, see Appendix 8.1);
- Flexible CAN port data framing settings meet various subcontracting needs;
- Each CAN port can be configured into different working modes, which can be flexibly used in various fields;
- Each CAN port opens a diagnostic port, and the host computer can obtain the error status of the corresponding CAN port by connecting this port;
- The operating parameters can be configured using the Windows configuration software;
- Provide Windows platform configuration software function library for free, including easy-to-use API function library, which helps users write their own configuration software;
- Support local system firmware upgrade.

![](_page_5_Picture_30.jpeg)

## <span id="page-6-0"></span>**1.3 Specifications**

### **1.3.1 LAN**

<span id="page-6-2"></span><span id="page-6-1"></span>100M/1000M Ethernet, RJ45 interface, 2 kV electromagnetic isolation.

### **1.3.2 CAN**

- Number of CAN ports: 8
- Interface type: DB9 (male)
- Signal cable: CAN0H-CAN0L, CAN7H-CAN7L
- <span id="page-6-3"></span> $\bullet$  Baud rate: 5 k-1,000 kbps

### **1.3.3 Software Features**

- Supported TCP/IP protocols: ETHERNET, ARP, IP, ICMP, UDP, TCP, DHCP, DNS
- Communication software: CANtest test tool (V2.61), TCP/UDP test tool
- <span id="page-6-4"></span>Configuration software: ZNetCom (V3.33 or later)

![](_page_6_Picture_523.jpeg)

## **1.3.4 EMC Characteristics**

### <span id="page-6-5"></span>**1.3.5 Electrical Parameters**

Unless otherwise specified, the parameters listed in the following table refer to the value at Tamb=25°C.

![](_page_6_Picture_524.jpeg)

![](_page_6_Picture_19.jpeg)

# **CANET-8E-U**

![](_page_7_Picture_59.jpeg)

![](_page_7_Picture_60.jpeg)

![](_page_7_Picture_61.jpeg)

## <span id="page-8-0"></span>**1.4 Mechanical Dimensions**

To install CANET-8E-U, refer to the appearance and mechanical dimensions (unit: mm) provided in Figure 1.2. The figure specifies the length, width, height, and part of the mechanical structure of the product.

![](_page_8_Figure_4.jpeg)

Figure 1.2 CANET-8E-U installation dimensions

![](_page_8_Picture_6.jpeg)

# <span id="page-9-0"></span>**2. Hardware Interfaces**

<span id="page-9-1"></span>This chapter describes the hardware interfaces of CANET-8E-U.

## **2.1 Appearance**

![](_page_9_Picture_5.jpeg)

Figure 2.1 CANET-8E-U appearance

![](_page_9_Picture_7.jpeg)

## **CANET-8E-U** High-Performance Eight-Channel CAN Bus-to-Ethernet Converter User Manual

## **2.2 Power Interfaces**

<span id="page-10-0"></span>CANET-8E-U uses 9-48 V DC power supply. Two power input terminals are provided:

- 3Pin plug-in terminal:
- DC JACK socket (inside positive, outside negative).

Note: The power cable can be connected to either terminal, but not both power terminals at the same time.

The plug-in terminals are M3.5 terminal screws. Use crimp terminals for wiring. VIN is connected to the positive pole of the power supply, and GND is connected to the negative pole of the power supply. If the power is fully connected, the "PWR" indicator will remain red. The power port of CANET-8E-U also has a ground terminal, which is used to connect to the ground for static electricity or surge discharge.

![](_page_10_Figure_8.jpeg)

**Figure 2.2 Power interface signals** 

### <span id="page-10-1"></span>**2.3 Ethernet Interface**

CANET-8E-U has two Ethernet (RJ45) ports, as shown in Figure 2.3. Table 2.1 lists the definition of each pin.

![](_page_10_Figure_12.jpeg)

**Figure 2.3 Appearance of RJ45 interface**

Table 2.1 RJ45 pin definition

![](_page_10_Picture_509.jpeg)

## **2.4 Device Restart and Default Restoration**

<span id="page-10-2"></span>Short-press RST (less than 2s). CANET-8E-U enters the restart state.

Long-press RST (longer than 5s). CANET-8E-U restores factory settings.

![](_page_10_Picture_19.jpeg)

## <span id="page-11-0"></span>**2.5 Terminal Resistance DIP Switch**

To enhance the reliability of CAN communication, the two endpoints of the CAN bus network usually need to be equipped with terminal matching resistors. The value of the terminal resistor is determined by the characteristic impedance of the transmission cable. For example, if the characteristic impedance of the twisted pair is 120 ohm, the two endpoints on the bus should also integrate 120-ohm termination resistors. The CANET-8E-U interface card adopts CTM8251KT transceiver. If other nodes on the network use different transceivers, the terminal resistance must be calculated separately.

The function of the CAN bus terminal resistor:

- Improve the anti-interference ability to ensure that the bus quickly enters the recessive state;
- Improve signal quality.

CANET-8E-U uses a mechanical switch to select a terminal resistor. The DIP switch is at the bottom of the device, as shown in Table 2.2. The device's DIP switch is"ON" by default; that is, the default access terminal resistance is 120 ohm.

![](_page_11_Picture_450.jpeg)

Table 2.2 CANET-8E-U terminal resistance DIP switch

![](_page_11_Picture_10.jpeg)

## <span id="page-12-0"></span>**2.6 CAN Communication Interface**

The commonly used electrical connectors for CAN-bus communication interface are: DB9 socket, OPEN5 socket, OPEN3 socket, etc. The CANET-8E-U interface card integrates 1 to 8 CAN channels, which can be used to connect CAN-bus network or devices equipped with CAN-bus interface. The CAN-bus channel of CANET-8E-U adopts the standard male DB9 socket. Table 2.3 lists the DB9 pin definitions.

![](_page_12_Picture_410.jpeg)

![](_page_12_Picture_411.jpeg)

In some applications, some CAN-bus interfaces are OPEN-5 interfaces, and CANET-8E-U comes standard with eight DB9-to-OPEN5 connectors. Table 2.4 describes the signal definitions for the OPEN5 socket.

![](_page_12_Picture_412.jpeg)

![](_page_12_Picture_413.jpeg)

![](_page_12_Picture_9.jpeg)

## <span id="page-13-0"></span>**2.7 Signal Indicators**

The CANET-8E-U interface card has a power indicator PWR and a SYS indicator. Each corresponding channel has two CAN interface status indicators to indicate the operating status of the channel. Table 2.5 describes the indicators.

| Indicator  | <b>Status</b>  | Description                                             |
|------------|----------------|---------------------------------------------------------|
| <b>PWR</b> | Red            | Device powered on                                       |
| <b>SYS</b> | Off            | CANET device initialization has not completed           |
|            | Green flashing | The CANET device is initialized and is running properly |
| <b>USE</b> | Green on       | No meaning                                              |
|            | Off            | The corresponding channel has no message transmission   |
| <b>STA</b> | Green flashing | The corresponding channel is transmitting packets       |
|            | Red flashing   | <b>Bus error</b>                                        |

Table 2.5 Indicators of the CANET-8E-U interface card

## <span id="page-14-0"></span>**3. Hardware Connection**

In general, the CANET-8E-U can be used to bridge CAN\_Bus and Ethernet, which interconnects your CAN\_Bus and Ethernet and allows PCs to control the devices on the your CAN\_Bus network through the Ethernet. Figure 3.1 shows a typical application.

![](_page_14_Figure_4.jpeg)

**Figure 3.1 Typicalapplication of the CANET device**

Simple tests can be performed using the CANTest software.

![](_page_14_Picture_7.jpeg)

# <span id="page-15-0"></span>**4. Working Modes**

<span id="page-15-1"></span>The CANET-8E-U has three working modes, which are described as follows:

## **4.1 TCP Server Mode**

![](_page_15_Figure_5.jpeg)

Figure 4.1 TCP Sever mode communication

In TCP Server mode, CANET-8E-U will not actively connect to other devices. It always waits for the connection of the client (TCP Client), and can perform two-way data communication after establishing a TCP connection with the client. Figure 4.1 shows the communication establishment process.

 $\ddot{\mathbf{b}}$ **Tip**: In this mode, the client connects to the CANET-8E-U device over the "working port (see Table 6.1)" corresponding to the CAN port.

![](_page_15_Picture_9.jpeg)

# **CANET-8E-U**

High-Performance Eight-Channel CAN Bus-to-Ethernet Converter User Manual

## <span id="page-16-0"></span>**4.2 TCP Client Mode**

![](_page_16_Figure_4.jpeg)

#### **Figure 4.2 TCP Client mode communication**

In TCP Client mode, the CANET-8E-U will actively connect to the preset TCP server. If the connection fails, the client continuously tries to establish a connection with the TCP server based on the preset connection conditions.After establishing a TCP connection with the TCP server, two-way data communication can be carried out.  $\mathbb{Z}$  4.2 shows the communication establishment process.

 $\ddot{\mathbf{L}}$ **Tip**: In this mode, the TCP server IP address is determined by "destination IP (see Table 6.1)"; the TCP server port is determined by "destination port (see Table 6.1)". There are six groups of valid "Destination Port" and "Destination IP". The device will connect to the TCP server specified by the six groups of parameters in turn based on the preset number of connections until the connection is successful.

![](_page_16_Picture_8.jpeg)

# **CANET-8E-U**

High-Performance Eight-Channel CAN Bus-to-Ethernet Converter User Manual

### <span id="page-17-0"></span>**4.3 UDP Mode**

![](_page_17_Figure_4.jpeg)

**Figure 4.3 UDP mode communication**

In UDP mode, the UDP protocol is used for data communication. UDP is a non-connection-based communication method. It cannot guarantee that the data packets sent to the target host will be received correctly. Therefore, in the scenarios with high reliability requirements, the upper-layer communication protocol must be used to ensure that the data iscorrect; however, because UDP is a simple communication method, it will not increase too much additional communication volume, and can provide a higher communication speed than the TCP method to ensure the real-time transmission of data packets. In fact, when the network environment is simple and the network communication load is not too large, the UDP working method is not error prone. The devices working in this mode are equal, and there is no server and client. Figure 4.3 shows the communication process.

 $\bigcirc$ **Tip**: In this mode, CANET-8E-U uses "working port (see Table 6.1)" to receive UDP packets sent by user equipment; the data received by the CAN port of the CANET-8E-U device will be sent to the "destination port (see Table 6.1)" of six groups of valid "destination IP (see Table 6.1)".

![](_page_17_Picture_8.jpeg)

# <span id="page-18-0"></span>**5. Quick Instructions**

This chapter describes the basic usage ofCANET-8E-U and the installation settings of related software and hardware.

Before using the CANET device, learn about the network parameters such as the IP address of the device. The CANET device supports two IP acquisition methods: "static acquisition" and "dynamic acquisition". "Static acquisition" indicates that the device uses the "IP address", "subnet mask" and "gateway" specified by the user; "Dynamic acquisition" indicates that the device obtains the IP address, subnet mask, and gateway information from the DHCP server on the network over DHCP.

Tip: If the IP acquisition method is "dynamic acquisition", CANET-8E-U cannot be directly connected to the computer and needs to use a router. In addition, the DHCP function must be enabled on the router; otherwise, the CANET-8E-U cannot be assigned with an IP address.

## **5.1 Default Settings of the Device IP Address**

<span id="page-18-2"></span><span id="page-18-1"></span>The default IP address of CANET-8E-U is 192.168.0.178.

### **5.2 Obtaining the Device IP Address**

When you forget the IP address of the device or the device uses the DHCP protocol to obtain the IP address automatically, you can obtain the current IP address of the device by using the ZNetCom software (version 3.33 or later).

The ZNetCom software is the configuration software of CANET equipment running on Windows platform. No matter what the current IP address of the CANET device is, you can obtain the current IP address of the CANET device by using the ZNetCom software, and configure it. To obtain the CANET device IP using ZnetCom software, proceed as follows:

Connect the device to a 9-48 V DC power supply. Use a crossover cable to connect the device's LAN port to the PC's network port.

Install ZNetCom software (version 3.33 or later), which can be downloaded from www.zlg.cn.

![](_page_18_Picture_13.jpeg)

Double-click TURIKY to run the ZNetCom software (if the system is later than Windows 7, right-click it and run as administrator). The interface shown in Figure 5.1 appears.

![](_page_18_Picture_15.jpeg)

**CANET-8E-U** High-Performance Eight-Channel CAN Bus-to-Ethernet Converter User Manual

| ZNetCom V3.33                                              |                |      |                              |               |  |
|------------------------------------------------------------|----------------|------|------------------------------|---------------|--|
| 配置(S) 视图(V) 帮助(H) 测试(T) Language                           |                |      |                              |               |  |
| <b>● 搜索设备 ■ 指定搜索 ■ 清空设备 ■ 微 获取信息 ■ 复位设备 ■ 下载数据 ■ 客关于 。</b> |                |      |                              |               |  |
| 届性栏                                                        | <b>4 × 序号</b>  | 模块型号 | MAC地址                        | IP地址          |  |
| 3刷新 ●提交更改 ● 收缩/展开                                          | $\overline{0}$ |      | CANET-8E-U 00:14:97:16:F4:EF | 192.168.7.190 |  |
|                                                            |                |      |                              |               |  |

**Figure 5.1 ZNetCom software running interface**

Click **Co**搜索设备<br>The interface shown in Figure 5.2 appears, and you can learn the IP address of the device.

![](_page_19_Picture_127.jpeg)

**Figure 5.2 Searching a device by using the ZNetCom software**

![](_page_19_Picture_7.jpeg)

### <span id="page-20-0"></span>**5.3 PC and Device Network Segment Detection**

Before using the PC to communicate with the CANET device, ensure that there is an Ethernet card in the PC, and the PC and the CANET device must be on the same network segment.

The CANE device is set with a default IP address (192.168.0.178) and network mask (255.255.255.0) when it leaves the factory. Check whether the device is on the same network segment as the user's PC according to the process shown in Figure 5.3. If you are on the same network segment, you do not need to read the following content about the PC network settings. If different, the following PC network settings are very important for you.

![](_page_20_Figure_5.jpeg)

### **Figure 5.3 Checking whether the IP address of the CANET device and the PC are on the same network segment**

The following describes how to make the user's PC and CANET equipment be on the same network segment.

#### <span id="page-20-1"></span>**5.3.1 Windows98/ME Network Settings**

If you use Windows 98/ME, enter the operating system, click the "Start"  $\rightarrow$  "Settings"  $\rightarrow$  "Control Panel" on the taskbar, and double-click the "Network" icon. The interface shown in Figure 5.4 is displayed.

![](_page_20_Picture_10.jpeg)

![](_page_21_Picture_211.jpeg)

**Figure 5.4 Opening Network Settings**

Select the properties of "TCP/IP" on the "Configuration" page. Probably you will see more than one "TCP/IP". Select the "TCP/IP" property of the network card connecting the CANET device. The interface appears, as shown in Figure 5.5.

![](_page_21_Picture_212.jpeg)

**Figure 5.5 TCP/IP properties**

Select "Specify IP Address" on the "IP Address" page, and enter the IP address 192.168.0.55 and the subnet mask 255.255.255.0. Click OK on this page, and restart the PC as prompted.

![](_page_21_Picture_8.jpeg)

# **CANET-8E-U**

High-Performance Eight-Channel CAN Bus-to-Ethernet Converter User Manual

#### <span id="page-22-0"></span>**5.3.2 Windows 2000/XP Network Settings**

If you are using Windows 2000/XP, there are two ways. One is to add the local IP address, and the other is to modify the local IP address.

1. Add a local IP address

It is assumed that the IP address of the user's PC is 192.168.2.3, and the IP address of the CANET device is the default IP address 192.168.0.178.

In the operating system, right-click My Network Neighborhood  $\rightarrow$ . The Network Connections window is displayed. Select the local area connection icon (Note: The connection is a CANET device network connection. If the user has multiple network cards, there may be multiple local area connections), right-click the local area connection  $\rightarrow$ . The window shown in Figure 5.6 appears.

![](_page_22_Picture_373.jpeg)

**Figure 5.6 Network properties**

Select "Internet Protocol (TCP/IP)" under "This connection uses the following (D):" on the "General" page. Click Properties. The window shown in Figure 5.7 appears.

![](_page_22_Picture_374.jpeg)

![](_page_22_Picture_12.jpeg)

#### **Figure 5.7 TCP/IP properties**

Click the "Advanced (Y)..." button in the window. The window shown in Figure 5.8 appears.

![](_page_23_Picture_321.jpeg)

#### **Figure 5.8 TCP/IP settings**

On the "IP Settings" page, click the Add button in the "IP Address (R)" column. The window shown in Figure 5.9 reappears.

![](_page_23_Picture_7.jpeg)

**Figure 5.9 Adding an IP address**

Enter the content, and press the Add button. Press OK. Now you can communicate with the CANET device.

#### 2. Modify the local IP address

In the operating system, click "Start", "Settings", "Control Panel" on the taskbar (or directly open "Control Panel" in "My Computer"), double-click "Network and Dial-up Connections" (or "Network Connections" ). Select "Local Area Connection" corresponding to the network card connected to the CANET device, right-click and choose "Properties".

![](_page_23_Picture_12.jpeg)

On the "General" page, select "Internet Protocol (TCP/IP)", view its "Properties". The page shown in Figure 5.10 appears. Select [Use the following IP address], and enter the IP address 192.168.0.55, the subnet mask 255.255.255.0, and the default gateway 192.168.0.1 (the DNS part can be left blank). Click "OK" on this page and "OK" on the "Local Area Connection Properties" page, and wait until the system is configured.

![](_page_24_Picture_197.jpeg)

**Figure 5.10 TCP/IP Properties window**

![](_page_24_Picture_5.jpeg)

## <span id="page-25-0"></span>**5.4 CANET-8E-U and USBCAN Interface Card Communication**

We need a device equipped with a CAN port to demonstrate how the CANET device realizes bidirectional transparent conversion of CAN network data and Ethernet data. Here, select the USBCAN-II interface card, which is convenient to use. Its related information is available at http://www.zlg.cn.

First, connect the CANET device to the PC by using a network cable, connect the CANET device to the USBCAN-II interface card by using a twisted pair (CANH is connected, CANL is connected), connect the USBCAN-II by using a USB cable, connect power to the device. Run the CANtest software on the PC (as shown in Figure 5.11). The CANtest test software can be downloaded from the delivered CD-ROM or the [www.zlg.cn](http://www.zlg.cn).

![](_page_25_Picture_5.jpeg)

**Figure 5.11 Software used to test communication**

The following communication operations are based on the premise that the parameters have been configured for CANET-8E-U. The device IP address is changed to the IP address of the same network segment of the test computer, 192.168.7.190. The CAN0 port is configured as TCP Server, and the working port is 4001.

View the computer IP address, as shown in Figure 5.12. Make sure that CANET (192.168.7.190) and the test computer (192.168.7.89) are on the same network segment.

![](_page_25_Picture_507.jpeg)

Figure 5.12 Viewing the IP address of the test computer

![](_page_25_Picture_11.jpeg)

After starting CANtest, select the device type. Select CANET-TCP, as shown in Figure 5.13, and select the "Open Device"menu in the "Device Operation" main menu. The related parameter setting interface of the device appears. The IP address of the device has been changed to 192.168.7.190 using the ZNETCOM software, and the working port is 4001. Therefore, enter 192.168.7.190 and 4001 in the IP address and port number of the device, as shown in Figure 5.14.

| CANTest                 |                    |          |                   |      |
|-------------------------|--------------------|----------|-------------------|------|
| 选择设备 -<br>帧ID显示方式: 十六进制 | ▼ 格式: 真实ID(ID靠右对齐) |          | → 一 继续显示   お 浅 滚动 | 显示帧数 |
| PCI5121                 |                    |          |                   |      |
| PCI9810                 |                    |          |                   |      |
| USBCAN1                 |                    |          |                   |      |
| USBCAN2                 |                    |          |                   |      |
| PCI9820                 |                    |          |                   |      |
| PCI5110                 |                    |          |                   |      |
| ISA9620                 |                    |          |                   |      |
| <b>ISA5420</b>          |                    |          |                   |      |
| PC104-CAN               |                    |          |                   |      |
| <b>CANET-UDP</b>        |                    |          |                   |      |
| DNP9810                 |                    |          |                   |      |
| PCI9840                 |                    |          |                   |      |
| <b>PC104-CAN2</b>       |                    |          |                   |      |
| <b>DCIORRAL</b>         |                    |          |                   |      |
| <b>CANET-TCP</b>        |                    |          |                   |      |
| PEC-9920                |                    |          |                   |      |
| PCI-5010-U              |                    |          |                   |      |
| USBCAN-E-U              |                    |          |                   |      |
| USBCAN-2E-U             |                    |          |                   |      |
| PCI-5020-U              |                    | 发送耗时(s): | 发送帧数:             | 接    |

**Figure 5.13 Selecting a device type**

![](_page_26_Picture_312.jpeg)

**Figure 5.14 Setting device parameters**

Click the "OK and start CAN" button or click "OK". Click "Start" on the data operation interface (as shown in Figure 5.15). If the device is connected properly, no message appears; if the connection is abnormal, an error message appears.

![](_page_26_Picture_8.jpeg)

# **CANET-8E-U**

High-Performance Eight-Channel CAN Bus-to-Ethernet Converter User Manual

| CANTest - [CANET-TCP 设备:0 通道:0]<br>Θ |            |                      |                             |                                                                  |     |              |                             |   |
|--------------------------------------|------------|----------------------|-----------------------------|------------------------------------------------------------------|-----|--------------|-----------------------------|---|
|                                      |            |                      |                             | ▼ 格式: 真实ID(ID靠右对齐)                                               |     |              | ▼ → 继续显示     ポッ 滚动     显示帧数 |   |
| CANET-TCP 设备:0 通道:0 X                |            |                      |                             |                                                                  |     |              |                             |   |
| 3 滤波设置                               | 当启动        |                      |                             | B 停止 ■ 关闭 ■ ① 定位 ■ 清空 ■ 保存 ■ 设备操作▼   ◎ 接收时间标识▼ ◎ 隐藏发送帧 ◎ 显示发送帧 ◎ |     |              |                             |   |
| 序号                                   | 传输方向       | 时间标识                 | 帧ID                         | 帧格式                                                              | 帧类型 | 数据长度         | 数据(HEX)                     |   |
|                                      |            |                      |                             |                                                                  |     |              |                             |   |
|                                      |            |                      |                             |                                                                  |     |              |                             |   |
|                                      |            |                      |                             |                                                                  |     |              |                             |   |
|                                      |            |                      |                             |                                                                  |     |              |                             |   |
|                                      |            |                      |                             |                                                                  |     |              |                             |   |
|                                      |            |                      |                             |                                                                  |     |              |                             |   |
| 基本操作                                 |            |                      |                             |                                                                  |     |              |                             |   |
|                                      | 发送方式: 正常发送 | $\blacktriangledown$ | 6 每次发送单帧                    | ○ 每次发送 10                                                        | 帧   | □ 帧ID每发送一帧递增 |                             |   |
|                                      | 帧类型:标准帧    | $\blacktriangledown$ | <b>ФАІЛ (НЕХ): 00000000</b> | 数据 00EX): 00 01 02 03 04 05 06 07                                |     |              | 发送                          |   |
|                                      | 帧格式: 数据帧   | $\vert \cdot \vert$  | 发送次数: 1                     |                                                                  |     |              | 停止                          |   |
|                                      |            |                      |                             |                                                                  |     |              |                             |   |
|                                      |            |                      |                             |                                                                  |     |              |                             |   |
| 基本操作                                 | 高级操作       |                      |                             |                                                                  |     |              |                             | 接 |

**Figure 5.15 Starting CANET-8E-U**

Click the CANtest software again to select a device. This time we choose USBCAN2, as shown in Figure 5.16. Select the "Open Device" menu in the "Device Operation" main menu. The parameter setting interface appears, as shown in Figure 5.17.

![](_page_27_Picture_6.jpeg)

**Figure 5.16 Selecting a device type**

![](_page_27_Picture_8.jpeg)

**CANET-8E-U**

High-Performance Eight-Channel CAN Bus-to-Ethernet Converter User Manual

![](_page_28_Picture_278.jpeg)

**Figure 5.17 Parameter settings**

Because the default baud rate of the CAN port is 1,000 kbps, select 1,000 kbps in the baud rate, and retain default values for other parameters. After you click "OK", the main interface is displayed. On the main interface, click the "Start CAN" button (as shown in Figure 5.18) to start the corresponding CAN port. All preparations are made. Next, you can realize the communication between CANET and USBCAN-II.

![](_page_28_Picture_279.jpeg)

**Figure 5.18 Starting the USBCAN card**

On the tab interface of any CANtest software, click the "Send" button. You can receive the data you just sent on another CANtest software tab page, as shown in Figure 5.19.

![](_page_28_Picture_9.jpeg)

![](_page_29_Picture_128.jpeg)

#### **Figure 5.19 Demonstrating two-way communication**

After you have an intuitive understanding of the CANET device, you can continue to understand the following content, which will help you master how to configure the CANET device as your CANET device.

![](_page_29_Picture_5.jpeg)

# <span id="page-30-0"></span>**6. ZNetCom Software Configuration**

The ZNetCom software is dedicated configuration software for CANET equipment running on Windows. You can obtain the IP address of the CANET device, view and change the device configuration parameters, and upgrade the device firmware by using the ZNetCom software.

## <span id="page-30-1"></span>**6.1 Installing Configuration Software**

Search for "ZNetCom" at the ZLG Electronics official website [www.zlg.cn](http://www.zlg.cn) to download the latest version.

Double-click the unzipped EXE file. The welcome window shown in Figure 6.1 appears. Click [Next].

![](_page_30_Picture_7.jpeg)

#### **Figure 6.1 Welcome interface**

The window shown in Figure 6.2 is displayed, asking for the installation path (the default path is C:\Program Files\ZNetCom Utility). To change the installation path, click the [Browse] button.

![](_page_30_Picture_10.jpeg)

![](_page_31_Picture_232.jpeg)

**Figure 6.2 Selecting an installation path**

Click [Install] to copy the files to the installation path. After the installation is complete, the prompt window for successful installation as shown in Figure 6.3 appears. Click [Finish] to exit the installation software.

![](_page_31_Picture_5.jpeg)

**Figure 6.3 Installation complete**

The configuration software is installed. Check whether the CANET device and the PC network card have been connected over the matching network cable.

## **6.2 Obtaining Device Configurations**

<span id="page-31-0"></span>Run the ZNetCom software. The interface shown in Figure 6.4 appears.

![](_page_31_Picture_10.jpeg)

## **CANET-8E-U** High-Performance Eight-Channel CAN Bus-to-Ethernet Converter User Manual

![](_page_32_Picture_2.jpeg)

#### **Figure 6.4 ZNetCom running interface**

Click <sup>1</sup> <sup>搜索设备</sup> in the toolbar. The ZNetCom configuration software starts to search for CANET devices connected to the PC, as shown in Figure 6.5. In the search window, we can see the searched device, and the corresponding MAC address and IP address. The search window closes automatically after 10 seconds. You can also click the [Stop] button to close it.

![](_page_32_Picture_267.jpeg)

#### **Figure 6.5 Searching the device by using the ZNetCom software**

After the search is completed, the searched devices appear in the device list of the ZNetCom software, as shown in Figure 6.6.

![](_page_32_Picture_8.jpeg)

# **CANET-8E-U**

High-Performance Eight-Channel CAN Bus-to-Ethernet Converter User Manual

**User Manual**

![](_page_33_Picture_206.jpeg)

#### **Figure 6.6 Obtaining CANET device configuration properties**

Double-click the device item in the device list; or after selecting the device item, click

获取信息 in the toolbar or **心刷新** in the property bar. The "Get Device Information" dialog box appears, as shown in Figure 6.7.

![](_page_33_Picture_207.jpeg)

**Figure 6.7 Getting configuration data**

When the "Get Device Information" dialog box disappears, you can see the CANET device configurations as shown in Figure 6.8 from the property column.

![](_page_33_Picture_10.jpeg)

High-Performance Eight-Channel CAN Bus-to-Ethernet Converter User Manual

**User Manual**

![](_page_34_Picture_228.jpeg)

#### **Figure 6.8 CANET device configurations**

### <span id="page-34-0"></span>**6.3 Modifying Device Configurations**

When you modify the CANET device configurations by using the ZNetCom software, the device configuration password (the default value is "88888") is required to submit the change successfully. After you modify the device configurations in the property column,

enter the device configuration password in the current password, click **最** 提交更改 to complete the device configuration modification.

### **6.4 Configuring Parameters**

<span id="page-34-1"></span>Table 6.1 describes the default settings for the CANET-8E-U device.

#### **Table 6.1 "Property Column" description**

![](_page_34_Picture_11.jpeg)

## **CANET-8E-U** High-Performance Eight-Channel CAN Bus-to-Ethernet Converter User Manual

![](_page_35_Picture_778.jpeg)

![](_page_35_Picture_3.jpeg)

![](_page_36_Picture_807.jpeg)

![](_page_36_Picture_4.jpeg)

![](_page_37_Picture_497.jpeg)

![](_page_38_Picture_793.jpeg)

![](_page_38_Picture_4.jpeg)

![](_page_39_Picture_463.jpeg)

![](_page_39_Picture_3.jpeg)

![](_page_40_Picture_738.jpeg)

![](_page_40_Picture_4.jpeg)

Except for the working port, destination port and destination IP address, the default parameter values of CAN0-CAN7 are exactly the same; the meaning of each parameter is the same as that of each parameter of CAN0.

### <span id="page-41-0"></span>**6.5 Saving Restored Settings**

To help users modify the configurations of CANET equipment in batches, the ZNetCom software provides the function of importing/exporting configurations. The Import/Export function button is located on the property column, as shown in Figure 6.9.

![](_page_41_Picture_6.jpeg)

**Figure 6.9 Device configurations import/export**

#### <span id="page-41-1"></span>**6.5.1 Saving Settings**

Click  $\boxed{ \Box^{\frac{6}{2}}\mathbb{H} }$  In the "Save As" dialog box (as shown in Figure 6.10), select the save path, enter the file name, and click [Save]. Device configurations will be saved in XML format.

![](_page_41_Picture_356.jpeg)

#### **Figure 6.10 Saving device configurations**

#### <span id="page-41-2"></span>**6.5.2 Restoring Settings**

Click  $\boxed{\Box \, \Xi \land}$ . In the "Open" dialog box, select the saved device configuration file, ZLG ©2021 Guangzhou ZLG Electronics Technology Co.,Ltd.

and click the [Open] button. The ZNetCom software imports the settings saved in the file.

![](_page_42_Picture_262.jpeg)

#### **Figure 6.11 Opening device configurations**

### <span id="page-42-0"></span>**6.6 Upgrading Firmware**

CANET series devices support local firmware upgrade. When you upgrade the CANET device by using the ZNetCom software, the PC and the CANET device must be on the same network segment (refer to 5.3 PC and device network segment detection). The firmware upgrade procedure is as follows:

• In the device list column of ZNetCom software, select the device to be upgraded in the list item, and right-click the mouse. The menu items appear, as shown in Figure 6.12.

![](_page_42_Picture_8.jpeg)

|                    | 配置(S) 视图(V) 帮助(H) 测试(T) Language |                          |                         |                                                |               |  |
|--------------------|----------------------------------|--------------------------|-------------------------|------------------------------------------------|---------------|--|
|                    |                                  |                          |                         | ○ 搜索设备 ■ 指定搜索 ■ 清空设备 ■ 读取信息 ■ 复位设备 ■ 下载数据 ■ 关于 |               |  |
| 届性栏                |                                  | <b>4 × 序号</b>            | 模块型号                    | MAC地址                                          | <b>IP地址</b>   |  |
| 3刷新 → 提交更改 → 收缩/展开 |                                  |                          | CANET DE 11<br>$\Omega$ | 00.14.07.16.04.00                              | 192.168.7.190 |  |
| □导入日导出             |                                  |                          |                         | 绑定网卡                                           |               |  |
| 日 基本信息             |                                  | ▲                        |                         | <b>b</b> 搜索设备(B)                               |               |  |
| 设备型号               | CANET-8E-U                       |                          |                         | 1 指定IP搜索设备(S)                                  |               |  |
| 设备固件版本             | V <sub>1.00</sub>                |                          | 疽                       | 清空设备列表(C)                                      |               |  |
| 设备名称               | CANET-8E-U                       |                          |                         | <b>CA</b><br>获取设备详细信息(G)                       |               |  |
| 日 寒码操作             |                                  |                          |                         | 指定IP获取设备详细信息(P)                                |               |  |
| 当前密码               |                                  |                          |                         | 远程IO3复位(UDP)                                   |               |  |
| 是否更改密码             | 좀                                |                          |                         | 远程IO3复位(TCP)                                   |               |  |
| 新密码                |                                  |                          |                         | 指定IP复位                                         |               |  |
| 确认新密码              |                                  |                          |                         |                                                |               |  |
| 日 IP地址信息           |                                  |                          | o                       | 复位设备(R)                                        |               |  |
| 设备IP               | 192,168,7,190                    |                          |                         | <b>◆ 下载数据(D)</b>                               |               |  |
| 设备子网掩码             | 255.255.255.0                    |                          |                         | 升级国件(U)                                        |               |  |
| 设备网关IP             | 192,168,0,254                    |                          |                         | 搜索升级模式设备(M)                                    |               |  |
| DNS.               | 192.168.0.1                      |                          |                         | 读取密钥                                           |               |  |
| 设备MAC地址            | 00:14:97:16:F4:EF                | $\overline{\phantom{a}}$ |                         |                                                |               |  |
|                    |                                  |                          |                         | 恢复出厂设置(F)                                      |               |  |
|                    |                                  |                          |                         | 退出(X)                                          |               |  |

**Figure 6.12 Firmware Upgrade menu**

Click [Upgrade Firmware]. On the firmware upgrade interface shown in Figure 6.13, enter the password (the default password is 88888), select the upgrade file, and click "Open".

![](_page_43_Picture_5.jpeg)

![](_page_44_Picture_150.jpeg)

**Figure 6.13 Firmware upgrade interface**

Click **开** The device starts firmware upgrade.

After about 1 minute, the firmware can be upgraded, as shown in Figure 6.14. Wait about 30 seconds until the system is initialized and starts.

![](_page_44_Picture_6.jpeg)

**Figure 6.14 Firmware upgrade completed**

![](_page_44_Picture_8.jpeg)

# <span id="page-45-0"></span>**7. Providing the Secondary Development Guidance for the**

# **Host Computer**

Use one of the following methods for the CANET-8E-U host computer (communication) development:

- Application programming interface functions using CAN cards (both 32-bit and 64-bit).
- Directly use the standard TCP programming interface API to establish a Socket connection.

The difference between these two methods is mainly reflected in the data format received by the host computer. At the same time, when a frame ID is 0 and the data is a standard data frame of 00 01 02 03 04 05 06 07. The display difference between the two is as follows:

![](_page_45_Picture_784.jpeg)

Figure 7.1 Data format displayed by the host computer when the CAN card interface function is used

If the first method is used, the CAN card interface functions will be listed in the format of ID, data, etc., as shown in Figure 7.1.

08 00 00 00 00 00 01 02 03 04 05 06 07

Figure 7.2 Data format displayed by the host computer when using the Socket function

If the second method is used, the received data format is shown in Figure 7.2. For the same data, the Socket link will only display 13 bytes of data (for the specific meaning, see Section 8.1); follow the rules to write a program for analysis.

If you choose the first method, ZLG Electronics provides 32-bit and 64-bit CAN card application programming interface functions to support most mainstream development environments; it provides demonstration codes for users to learn and develop. For the development process of this method, see Sections 7.1 and 7.2.

## <span id="page-45-1"></span>**7.1 Preliminary Preparation for CAN Card Interface Function Development**

If you are going to start designing your own PC software, you are advised to prepare the following documentation first. The documentation can be obtained from the product documentation download page at ZLG Electronics' official website:

- CAN Test software and Interface Function User Manual;
- Secondary development interface function library for the CAN interface card;
- CANET-8E-U host computer routine.

The *CAN Test Software and Interface Function User Manual* mainly introduces CAN card type definition, function library data structure definition, and interface library function usage and parameters.

![](_page_45_Picture_21.jpeg)

The CAN interface card secondary development interface function library provides 32-bit and 64-bit versions, including a kerneldlls folder and a ControlCAN.dll file.

The CANET-8E-U upper computer routine provides related demonstration codes, which helps you learn the calling process of interface functions.

![](_page_46_Picture_4.jpeg)

High-Performance Eight-Channel CAN Bus-to-Ethernet Converter User Manual

## <span id="page-47-0"></span>**7.2 Interface Library Function Usage Process**

![](_page_47_Figure_4.jpeg)

ZLG

# <span id="page-48-0"></span>**8. Appendix**

## <span id="page-48-1"></span>**8.1 CANET-8E-U Working Port** Data Conversion Format

![](_page_48_Figure_4.jpeg)

![](_page_49_Picture_359.jpeg)

When you send UDP frames on the PC, the number of CAN frames contained in each UDP frame cannot be greater than 50 frames! It is recommended that the sending speed of UDP frames should not exceed 400 packets per second. There is another condition. If the user has 400 packets of UDP frames per second, and each UDP frame contains 50 CAN frames, you can calculate that it is equivalent to 20,000 CAN frames per second. Even with a baud rate of 1,000 kbps, the CAN cannot send it so fast. Therefore, it is recommended that you should not send more than 400 UDP frames per second, and should not convert more than 4000 frames per second into CAN frames.

![](_page_49_Picture_4.jpeg)

## <span id="page-50-0"></span>**8.2 CANET-8E-U Data Conversion Format of TCP Notification Port in CAN Port State**

某路CAN对应的TCP通知端口被连接后,如果此路CAN发生错误, 通知端口将向主机定时发出状态警告, TCP包数据段格式如下:

> CMD Time1 Time2 Time3 Time4 55h  $A$ Ah  $\overline{00h}$

![](_page_50_Picture_486.jpeg)

定格式。包头AAh 00h,包尾55h

状态码  $CMD$ 

Time1 Time2 Time3 Time4 错误计数(32bit), 高字节在前, 即Time1为高字节

![](_page_50_Picture_487.jpeg)

![](_page_50_Picture_10.jpeg)

# <span id="page-51-0"></span>**9. Disclaimer**

Based on the principle of providing better service for users, Guangzhou ZLG Electronics Co., Ltd.("ZLG Electronics") will try to present detailed and accurate product information in this manual. However, due to the effectiveness of this manual within a particular period of time, ZLG Electronics does not guarantee the applicability of this document at any time. ZLG Electronics shall reserve the right to update this manual without prior notice. To get the latest version, please visit the official website of ZLG Electronics regularly or contact ZLG Electronics. Thank you!

![](_page_51_Picture_4.jpeg)

Dreams come true with professionalism and dedication.

# Guangzhou **ZLG**

**Electronics Co., Ltd.**

**For more details,please visit www.zlg.cn 400-888-4005**

**Welcome to call the national service hotline**

![](_page_52_Picture_7.jpeg)

![](_page_52_Picture_8.jpeg)